# 8

# Reference

## In this Chapter...

- Logging-On as service3070, 8-2
- The Root Directory Environment Variable, 8-3
- Directory Descriptions, 8-6
- Editing Files, 8-8
- MS Windows Quick-Reference, 8-16
- BT-BASIC Quick-Reference, 8-17
- NT Korn Shell Quick Reference, 8-18
- vi and viw Editor Quick Reference, 8-21
- Codewords, 8-25
- System Config File Specifics, 8-26
- Standard Config File Specifics, 8-29
- Compiling the System and Standard Config Files, 8-35
- The bootptab File, 8-36
- The hosts File, 8-38
- Device Files, 8-40
- Vacuum Control, 8-42
- Rotating the Testhead, 8-43
- Testhead Cards, 8-44

- **DUT Power Supplies**, 8-47
- Controller Cables and Devices, 8-52
- Testhead LAN and Serial Port MUX, 8-59

### **Referenced Manuals**

The following manuals are referenced within this chapter:

- Administering Agilent 3070 MS Windows Systems E9970-90000.
- Agilent 3070 / 79000 Family Site Preparation Manual 03066-90114.
- *Agilent 3070 / 79000 Repair I Manual* E4000-90160.
- Agilent 3070 Family Users' Manual.

### Introduction

The information in this chapter may be helpful when installing an Agilent 3070 system that uses a MS Windows controller.

# Logging-On as service3070

The service3070 logon allows system configuration and testing.

## Display the Logon Status from a Current Login

- 1 Press the **<Ctrl><Alt><Delete>** keyboard keys at the same time.
- 2 If logged-on as service3070, click **Cancel**. Otherwise, click **Logoff...**.

## Logon as service3070

- 1 Click Start > Shut Down....
- 2 Select Close all programs and log on as a different user?
- **3** Enter the logon information:
  - Logon Name = service3070
  - Default Password = service

## The Root Directory Environment Variable

#### This section contains:

- Introduction, 8-3
- Determine the Value of the Root Directory Environment Variable, 8-3
- Use of the Root Directory Environment Variable in a BT-BASIC Window, 8-3
- Use of the Root Directory Environment Variable in a Korn Shell Window, 8-4
- Use of the Root Directory Environment Variable in a MS-DOS Command Prompt Window, 8-5

### Introduction

3070 systems now establish a root directory environment variable.

Beginning with software revision 3070 04.00pa, an environment variable is used to allow 3070 board files to be easily transferred between 3070 systems running either MS Windows or UNIX.

The environment variable is named **\$AGILENT3070\_ROOT**. It replaces the root directory path (upper path names) on both operating systems.

The directories, /var/hp3070 and /opt/hp3070, are replaced by **\$AGILENT3070\_ROOT** on all MS Windows systems.

The root directory environment variable is usually set to D:\Agilent3070, but could change.

## Determine the Value of the Root Directory Environment Variable

- **1** Open a Korn shell window:
  - Double-click the desktop Korn Shell icon OR
  - Click Start > Programs > Agilent 3070 > Korn Shell.
- **2** At the prompt, enter:

echo \$AGILENT3070\_ROOT

The string returned is usually:

D:\Agilent3070

# Use of the Root Directory Environment Variable in a BT-BASIC Window

**Table 8-1** illustrates new path equivalents using thesystem config file in a **BT-BASIC** window.

#### NOTE

BT-BASIC usage is the same in both UNIX and MS Windows.

#### **Table 8-1**New file path usage in a BT-BASIC window

| Pre 3070 Software Release 3070 04.00pa             | 3070 Software Release 3070 05.00p                  | At and After 3070 Software Release 3070 04.00pa                    |
|----------------------------------------------------|----------------------------------------------------|--------------------------------------------------------------------|
| msi<br>"D:/Agilent3070/diagnostics/th1<br>/config" | msi<br>"C:/Agilent3070/diagnostics/th1<br>/config" | msi btgetenv\$ ("AGILENT3070_ROOT") &<br>"/diagnostics/th1/config" |
| get<br>"D:/Agilent3070/diagnostics/th1<br>/config" | get<br>"C:/Agilent3070/diagnostics/th1<br>/config" | get btgetenv\$ ("AGILENT3070_ROOT") &<br>"/diagnostics/th1/config" |

#### NOTE

The btgetenv\$ ("AGILENT3070\_ROOT") & is only required for BT-BASIC commands which are referenced to the root.

If the BT-BASIC msi btgetenv\$ ("AGILENT3070\_ROOT") & <command> is typed prior to the next BT-BASIC command (for example compile or faon), then using the environment variable which defines the path from the root is unnecessary. BT-BASIC commands which normally contain paths (msi, load, copy, save, get, store, unlink, rcall) for example, will require: btgetenv\$ ("AGILENT3070\_ROOT") & <rest of path>

# Use of the Root Directory Environment Variable in a Korn Shell Window

In a Korn shell window, follow the UNIX syntax:

- Use \$<variable> (instead of %<variable>%).
- Use the correct case.
- Use / (forward slash) instead of \ (backslash).

**Table 8-2** illustrates new path usage when working in a**Korn shell** window.

#### Table 8-2 New file path usage in a Korn shell window

| Pre 3070 Software Release 3070 04.00pa | At and After 3070 Software Release 3070 04.00pa |
|----------------------------------------|-------------------------------------------------|
| D:\Agilent3070\diagnostics\th1         | \$AGILENT3070_ROOT\diagnostics\th1              |
| \opt\hp3070\help\C\SERVICE             | \$AGILENT3070_ROOT\Documentation\SERVICE        |

# Use of the Root Directory Environment Variable in a MS-DOS Command Prompt Window

In a MS-DOS Command Prompt window:

■ Use %<variable>% (instead of \$<variable>).

## Table 8-3 on page 8-5 illustrates new path usage using

the dev directory as an example when working in a **MS-DOS Command Prompt** window.

■ Use \ (backslash) instead of / (forward slash).

#### Table 8-3 New file path usage in a MS-DOS Command Prompt window

| Before Software Release 3070 04.00pa | At and After Software Release 3070 04.00pa |
|--------------------------------------|--------------------------------------------|
| D:\Agilent3070\dev                   | %AGILENT3070_ROOT%\dev                     |

# Directory Descriptions

**Table 8-4** lists descriptions of some 3070 MS Windowssystem directories.

## Table 8-4 Descriptions of various 3070 MS Windows system directories

| \$AGILENT3070_ROOT\            | The directory beneath which the vast majority of the 3070 system software resides.                              |
|--------------------------------|----------------------------------------------------------------------------------------------------|
| \$AGILENT3070_ROOT\autofile    | The directory that contains all the autofiles for the system.                                                   |
| \$AGILENT3070_ROOT\bin         | The directory that contains most of the executable programs for the 3070 system.                                |
| $AGILENT3070_ROOT\boards$      | The directory that should contain customer board directories.                                                   |
| \$AGILENT3070_ROOT\contrib     | The directory where user-contributed software that may be of use to 3070 customers is redistributed by Agilent. |
| \$AGILENT3070_ROOT\dev         | A directory that contains pseudo device files for use by the 3070 software.                                     |
| \$AGILENT3070_ROOT\diagnostics | A directory that contains testhead configuration and diagnostic information / programs.                         |
| \$AGILENT3070_ROOT\etc         | A directory that contains miscellaneous files.                                                                  |
| \$AGILENT3070_ROOT\help        | A directory that contains help information.                                                                     |
| \$AGILENT3070_ROOT\home        | The directory that contains the MS Windows user's home directories.                                             |
| \$AGILENT3070_ROOT\lib         | The directory that contains digital libraries and other executables.                                            |
| \$AGILENT3070_ROOT\library     | The directory that contains device libraries provided by Agilent for board development.                         |
| \$AGILENT3070_ROOT\qm          | The directory to which statistics are logged.                                                                   |
| \$AGILENT3070_ROOT\standard    | A directory that contains templates used throughout the system.                                                 |

## Table 8-4Descriptions of various 3070 MS Windows system directories (continued)

| \$AGILENT3070_ROOT\tmp  | A directory that is used by the 3070 software for storing temporary files and logs. |
|-------------------------|-------------------------------------------------------------------------------------|
| \$AGILENT3070_ROOT\util | A directory that is used for storing a few utility files.                           |

## **Editing Files**

This section contains:

- Forward-Slashes versus Back-Slashes in Command Lines Containing File Paths, 8-8
- Use BT-BASIC, 8-8
- How to Edit the System Config File to Match the Testhead Configuration, 8-9
- How to Resolve the Standard Config File from the System Config File, 8-10

## Forward-Slashes versus Back-Slashes in Command Lines Containing File Paths

A general rule for commands using a path to a directory or file is to use a forward-slash (/) for commands tied to a 3070 application, and use a back-slash (\) for operating system-related commands.

If a command line containing a file path fails to execute, it may be because the slash used is of the wrong type.

Reversing the slash(es) may resolve the issue.

This is because:

 Many Korn shell commands are used in the MS Windows environment, and require forward-slashes (/) in command lines containing file paths.

- In MS Windows, when opening a file from the Start > Run... menu, both forward-slashes (/) and back-slashes (\) are recognized.
- A command may be performed in or with some relationship to the MS-DOS environment, which can require back-slashes in command lines containing file paths.

## **Use BT-BASIC**

BT-BASIC is the designated file-editing tool. Unless otherwise specified, editing described in this chapter is performed using **BT-BASIC**.

**Korn shell**, **vi**, and **viw** editors can also be used to edit files.

Reference information for all these tools:

- **BT-BASIC Quick-Reference** on page 8-17.
- NT Korn Shell Quick Reference on page 8-18.
- vi and viw Editor Quick Reference on page 8-21.

#### **Open BT-BASIC**

• Double-click the desktop **BT-BASIC** icon OR

Click Start > Programs > Agilent 3070 > BT-BASIC.

BT-BASIC will open with the cursor on the command line.

### **Open a File in BT-BASIC**

• From the command line, enter:

get btgetenv\$ ("AGILENT3070\_ROOT") &
"<path to the file>"

For more information about this command, see Use of the Root Directory Environment Variable in a **BT-BASIC Window** on page 8-3.

### Edit in BT-BASIC

• Press **F1** on the keyboard, if necessary, to toggle to the workspace.

To move the cursor, use the keyboard arrow keys, and the **Insert Char**, and **Delete Char** keys.

## Save in BT-BASIC

- 1 Press **F1** on the keyboard, if necessary, to toggle to the command line.
- **2** Enter:

re-save

### **Exit BT-BASIC**

- 1 Press **F1** on the keyboard, if necessary, to toggle to the command line.
- 2 Enter:

exit

# How to Edit the System Config File to Match the Testhead Configuration

If the testhead configuration has changed, the system config file MUST be updated to reflect the change.

 Table 8-5 describes the process.

| Table 8-5 | Edit the system co | onfig file to match the | testhead configuration |
|-----------|--------------------|-------------------------|------------------------|
|           |                    |                         |                        |

| Ta | sk                                                                                  | Step                                                                                                    |
|----|-------------------------------------------------------------------------------------|----------------------------------------------------------------------------------------------------|
| 1  | Open the system config file<br>in a BT-BASIC window.                                | <ul> <li>a Open a BT-BASIC window by double-clicking the desktop icon.</li> <li>b From the BT-BASIC command line, enter:<br/>get btgetenv\$ ("AGILENT3070_ROOT") &amp; "/diagnostics/th1/config"</li> </ul> |
| 2  | Arrange or modify<br>statements to reflect the<br>actual testhead<br>configuration. | Do this as required.<br>See <b>Table 8-8</b> on page 8-17 for commonly used BT-BASIC commands.                                                                                                    |
| 3  | Save and exit the system config file.                                               | <ul> <li>Enter:</li> <li>1) re-save</li> <li>2) exit</li> </ul>                                                                                                    |
| 4  | Compile the system config file.                                                     | See Compiling the System and Standard Config Files on page 8-35.                                                                                                    |

# How to Resolve the Standard Config File from the System Config File

If the system config file has changed it is good practice to edit the standard config file to reflect the changes.

This is a service to board test development programmers.

See **Table 8-6** to resolve the standard config file from the system config file.

Figure 8-1 on page 8-15 illustrates the concept.

The desired end result is to copy the cards ..., serial ports ..., supplies ... and ports ... statements from the system config file to the standard config file.

No changes to the system config file are made.

|  | Table 8-6 | Resolve the standard config file from the system config file |
|--|-----------|--------------------------------------------------------------|
|--|-----------|--------------------------------------------------------------|

| Ta | isk                                                                           | St | ер                                                                 |
|----|-------------------------------------------------------------------------------|----|--------------------------------------------------------------------|
| 1  | Make a backup copy of the standard config file:                               | а  | Open a <b>BT-BASIC</b> window by double-clicking the desktop icon. |
|    |                                                                               | b  | At the prompt, type:                                               |
|    |                                                                               |    | msi btgetenv\$ ("AGILENT3070_ROOT") & "/standard"                  |
|    |                                                                               | С  | copy "config" over "config.temp"                                   |
| 2  | Open the standard config file:                                                | а  | Type:                                                              |
|    |                                                                               |    | get "config"                                                       |
| 3  | Open the system config file<br>in a new <b>BT-BASIC</b> window:               | •  | At the new <b>BT-BASIC</b> window command line, enter:             |
|    |                                                                               |    | get btgetenv\$ ("AGILENT3070_ROOT") & "/diagnostics/th1/config"    |
| 4  | Arrange the two <b>BT-BASIC</b> windows so that each can be readily accessed. |    |                                                                    |

| Table 8-6 | Resolve the standard | config file from the | e system config file (continued) | ) |
|-----------|----------------------|----------------------|----------------------------------|---|
|-----------|----------------------|----------------------|----------------------------------|---|

| Task                                                    | Step                                                                                                    |
|---------------------------------------------------------|----------------------------------------------------------------------------------------------------|
| <b>5</b> Copy the appropriate                           | In the <b>BT-BASIC</b> window containing the system config file:                                                                                                |
| statements from the system config file to the clipboard | <b>a</b> Press <b>F1</b> on the keyboard to enter the workspace.                                                                                                |
| buffer:                                                 | <b>b</b> Locate the module <number> that contains un-commented cards 1 statements using the <b>arrow</b> keys or the <b>Prev</b> and <b>Next</b> keys.</number> |
|                                                         | <b>c</b> Scroll the text up until the end module statement is visible.                                                                                          |
|                                                         | <b>d</b> Click and drag with the mouse to highlight the text including the ports statement                                                                      |
|                                                         | The highlighted text is now copied in the clipboard buffer.                                                                                                    |
|                                                         | NOTE                                                                                                    |
|                                                         | Do not include probe, debug port, bank, or end bank statements.                                                                                                 |
|                                                         | These statements are not valid in the standard config file.                                                                                                    |

| Ta | ask                                                                                                    | Step                                                                                                    |  |
|----|----------------------------------------------------------------------------------------------------|----------------------------------------------------------------------------------------------------|--|
| 6  | Paste the copied text in the standard config file:                                                                                                    | CAUTION<br>Do not delete the ! Specify instrument<br>through<br>! connect statements.                                                                                     |  |
|    |                                                                                                    | <b>a</b> Activate the window containing the standard config file by clicking on the window border.                                                                        |  |
|    |                                                                                                    | <b>b</b> Press <b>F1</b> on the keyboard to enter the workspace.                                                                                                    |  |
|    |                                                                                                    | <b>c</b> Move the cursor immediately below the module <number> statement that corresponds to the module <number> statement copied in the previous task.</number></number> |  |
|    |                                                                                                    | ■ Take care not to overwrite other lines.                                                                                                    |  |
|    |                                                                                                    | <b>d</b> Click the right mouse button.                                                                                                    |  |
|    |                                                                                                    | The text from the buffer will be inserted into the standard config file.                                                                                                  |  |
| 7  | Verify that each<br>un-commented module<br><number> and end module<br/>statement in the system<br/>config file is un-commented<br/>in the standard config file.</number> |                                                                                                    |  |

## **Table 8-6**Resolve the standard config file from the system config file (continued)

| Task                                                    | Step                                                                                                    |
|---------------------------------------------------------|----------------------------------------------------------------------------------------------------|
| 8 Save, then exit the standard config file:             | <b>a</b> In the window containing the standard config file, press <b>F1</b> to return to the command line. |
|                                                         | <b>b</b> Enter:                                                                                            |
|                                                         | 1) re-save                                                                                                 |
|                                                         | 2) exit                                                                                                    |
| <b>9</b> Exit the system config file without saving it: | <b>a</b> In the window containing the system config file, press <b>F1</b> to return to the command line.   |
|                                                         | <b>b</b> Enter:                                                                                            |
|                                                         | exit                                                                                                    |
| <b>10</b> Compile the standard config file.             | Instructions are given in <b>Compiling the System and Standard Config Files</b> on page 8-35.              |

## **Table 8-6**Resolve the standard config file from the system config file (continued)

## Figure 8-1 Copying configuration information

## $AGILENT3070\_ROOT/standard/config$

|                                | BT-BASIC                       |   |
|--------------------------------|--------------------------------|---|
| Status: xxx lines in workspace |                                |   |
|                                | configuration xxxx             |   |
| ! CONFIGURATION FOR DEVE       | ELOPING BOARD TESTS            |   |
| target<br>enable<br>module     |                                |   |
|                                |                                |   |
|                                | BT-BASIC                       |   |
|                                | Status: xxx lines in workspace | _ |
| ! Specify instrument           | configuration xxxx             |   |
|                                | ! relay 1 controls vacuum      |   |
| end module                     | bank<br>module                 |   |
| command                        | cards 1                        |   |
|                                |                                |   |
|                                |                                |   |
|                                | ports,                         |   |
|                                | end module                     |   |
|                                | module                         |   |
|                                | cards 1 asru                   |   |
|                                | ports,                         |   |
|                                | command BASIC                  |   |
|                                |                                |   |

 $AGILENT3070\_ROOT/diagnostics/th1/config$ 

## MS Windows Quick-Reference

See Table 8-7 for a MS Windows quick-reference.

## Table 8-7 MS Windows quick-reference

| To Do This                                                                           | Enter This                                                                                                    |
|--------------------------------------------------------------------------------------|----------------------------------------------------------------------------------------------------|
| Kill processes and applications                                                      | Open the MS Windows Task Manager:                                                                                       |
| Monitor CPU and memory usage                                                         | <b>a</b> Hold down the <ctrl><alt><delete> keys at the same time (or right-click on the toolbar).</delete></alt></ctrl> |
|                                                                                      | b Click Task Manager                                                                                                    |
| View error logs                                                                      | Open the MS Windows Event Viewer:                                                                                       |
| <ul><li>Perform diagnostics</li><li>Use other various administrative tools</li></ul> | a Click Start > Settings > Control Panel.                                                                               |
|                                                                                      | <b>b</b> Double-click <b>Administrative Tools</b> , then select the appropriate application.                            |

## BT-BASIC Quick-Reference

**Table 8-8** lists some commonly used BT-BASICstatements.

Additional BT-BASIC information is given in **Editing Files** on page 8-8.

#### NOTE

If uncertain whether to use forward-slashes or back-slashes, see **Forward-Slashes versus Back-Slashes in Command Lines Containing File Paths** on page 8-8.

## NOTE

For a more complete list of BT-BASIC statements, see the *Agilent 3070 Family Users' Manual* Quick Reference Guide available in the online User manuals or on paper as part number E9900-13602.

| Table 8-8 | Commonly used BT-BASIC statements |
|-----------|-----------------------------------|
|-----------|-----------------------------------|

| BT-BASIC Statement                                                          | Statement Function                              |
|-----------------------------------------------------------------------------|-------------------------------------------------|
| msi btgetenv\$ ("AGILENT3070_ROOT") & " <path file="" the="" to="">"</path> | Change to file location                         |
| get btgetenv\$ ("AGILENT3070_ROOT") & " <path file="" the="" to="">"</path> | Retrieve an existing file                       |
| save " <filename>"</filename>                                               | Create a new file                               |
| re-save                                                                     | Save an existing file                           |
| compile " <filename>"</filename>                                            | Compile a file                                  |
| compile " <filename>";testhead</filename>                                   | Compile a testhead file                         |
| findn " <string expression="">"</string>                                    | Find the next occurrence of a string expression |
| exit                                                                        | Quit BT-BASIC                                   |
|                                                                             |                                                 |

## NT Korn Shell Quick Reference

Although the operating system is MS Windows, a number of 3070 UNIX commands are valid in the Korn shell.

See **Table 8-9** for a Korn shell quick reference. Keyboard keys are in { }.

For complete information about a command, at a Korn shell window prompt, enter: man <command name>

#### Table 8-9Korn shell quick reference

#### NOTE

If uncertain whether to use forward-slashes or back-slashes, see **Forward-Slashes versus Back-Slashes in Command Lines Containing File Paths** on page 8-8.

| To Do This                                                    | Enter This                             |
|---------------------------------------------------------------|----------------------------------------|
| Working with directories                                      |                                        |
| Show current working directory                                | pwd                                    |
| Change directory                                              | cd <pathnames></pathnames>             |
| Change to home directory                                      | cd                                     |
| Create a directory                                            | mkdir <directoryname></directoryname>  |
| Remove and (empty) directory                                  | rmdir <directoryname></directoryname>  |
| Display permissions for a directory                           | ls -ld <directoryname></directoryname> |
| Working with files                                            |                                        |
| List files and directories in current directory               | ls                                     |
| List all files or directories, including hidden ("dot") files | ls-a                                   |

## Table 8-9 Korn shell quick reference (continued)

| To Do This                                                              | Enter This                                                |
|-------------------------------------------------------------------------|-----------------------------------------------------------|
| List files, and show directories with / and executables with $^{\star}$ | ls -F                                                     |
| Display permissions for a file                                          | ls -l <filename></filename>                               |
| Create or edit a file                                                   | vi <filename> Of viw <filename></filename></filename>     |
| Display file contents                                                   | more <filename> (q to quit) (v to vi)</filename>          |
| Copy a file with permissions and owners                                 | cp -p <file1> <file2></file2></file1>                     |
| Move a file to a new filename                                           | <pre>mv <old_file> <new_file></new_file></old_file></pre> |
| Append file1 onto the end of file2                                      | cat <file1> &gt;&gt; <file2></file2></file1>              |
| Remove a file                                                           | rm <filename></filename>                                  |
| Finding and organizing                                                  |                                                           |
| Find file(s) beginning with x in the current and sub-directories        | findname `x*' -print                                      |
| Find all occurrences of word in all files in the current directory      | grep word *                                               |
| Display date and time                                                   | date                                                      |
| Display manual page for <command name=""/>                              | man <commandname></commandname>                           |
| Find name of current host system                                        | hostname                                                  |
| Find current system information                                         | uname -a                                                  |
| System operations                                                       |                                                           |
| Clear screen                                                            | clean                                                     |

## Table 8-9 Korn shell quick reference (continued)

| To Do This                                                                                          | Enter This                              |
|----------------------------------------------------------------------------------------------------|-----------------------------------------|
| Exit / close Korn shell window                                                                      | exit                                    |
| Set Korn shell for vi                                                                               | set -o vi                               |
| Edit the command line (in Korn shell set for vi)                                                    | {ESC} (use vi commands)                 |
| Recall previous command line (in Korn shell set for vi)                                             | {ESC}k (back) or j (forward)            |
| Execute previous command line (in Korn shell set for vi)                                            | {Return} (when line is displayed)       |
| List current process status and PIDs                                                                | ps -ef                                  |
| Redirect input from a file to a command                                                             | command < infile                        |
| Connect two processes with a "pipe"                                                                 | command1   command2                     |
| Network operations                                                                                  |                                         |
| Invoke ftp and connect to remote host                                                               | ftp <remove_hostname></remove_hostname> |
| Set transfer mode to ASCII                                                                          | ascii                                   |
| Set transfer mode to binary                                                                         | bin                                     |
| Copy a file using ftp from remote_hostname                                                          | get <remote)file></remote)file>         |
| Copy a file using ftp from the local current directory to current directory on the remote_hostname. | put <local_file></local_file>           |
| Exit ftp                                                                                            | bye                                     |

## vi and viw Editor Quick Reference

See **Table 8-10** for a vi and viw editor quick reference. Keyboard keys are in { }.

### NOTE

If uncertain whether to use forward-slashes or back-slashes, see **Forward-Slashes versus Back-Slashes in Command Lines Containing File Paths** on page 8-8.

#### Table 8-10 vi and viw editor quick reference

| To Do This                                   | Enter This in Command Mode         |
|----------------------------------------------|------------------------------------|
| Getting started with vi                      |                                    |
| Create or edit a file in a Korn shell window | vi <filename></filename>           |
| Create or edit a file in a vi window         | viw <filename></filename>          |
| Make sure you are in command mode            | {ESC}                              |
| Show if you are in command or insert mode    | :set showmode                      |
| Find out what file you are in                | {CTRL}g                            |
| Moving within a file                         |                                    |
| Move the cursor left or right                | h <b>Of</b> l <b>Of</b> arrow keys |
| Move the cursor up or down                   | k <b>Of</b> j <b>Of</b> arrow keys |
| Cursor to end of line                        | \$                                 |
| Cursor to beginning of line                  | o (Zero) or ^                      |

## Table 8-10vi and viw editor quick reference (continued)

| To Do This                                                 | Enter This in Command Mode    |
|------------------------------------------------------------|-------------------------------|
| Cursor to end of file                                      | G                             |
| Cursor to line $<_n >$                                     | <n>G</n>                      |
| Inserting text                                             |                               |
| Insert text at the cursor position                         | i                             |
| Insert a new line after the current line                   | ○ (capital)                   |
| Insert (Append) text after the cursor position             | a                             |
| Backspace to overwrite previous character (in Insert Mode) | {CTRL}h <b>Of</b> {Backspace} |
| Replace single character                                   | r <character></character>     |
| Replace until {ESC} is pressed                             | R                             |
| Deleting text                                              |                               |
| Delete characters at cursor                                | x                             |
| Delete word (cursor at beginning of word)                  | đw                            |
| Delete the entire line at the cursor position              | dd                            |
| Delete from cursor to end of the current line              | D                             |
| Delete from cursor to end of the file                      | dG                            |

## Table 8-10vi and viw editor quick reference (continued)

| To Do This                                                    | Enter This in Command Mode       |
|---------------------------------------------------------------|----------------------------------|
| Moving text                                                   |                                  |
| Join lines of text                                            | J                                |
| Copy a line into a buffer                                     | УУ                               |
| Put copied or deleted text line from buffer after cursor line | р                                |
| Read in another file after cursor line                        | :r <filename></filename>         |
| Searching text                                                |                                  |
| Search forward for <words></words>                            | / <words></words>                |
| Search backward for <words></words>                           | ? <words></words>                |
| Repeat the previous search for words                          | n (next) or N (previous)         |
| Saving and printing files                                     |                                  |
| Save file in same filename                                    | : W                              |
| Save file to a new filename                                   | :w <new_filename></new_filename> |
| Exit from file without saving changes                         | :q!                              |
| Overwrite another existing file with this file                | :w! Of wq!                       |
| Save and exit from the vi editor                              | :wq                              |

## Table 8-10vi and viw editor quick reference (continued)

| To Do This                                                       | Enter This in Command Mode  |
|------------------------------------------------------------------|-----------------------------|
| Repairing mistakes                                               |                             |
| Undo the previous action                                         | u                           |
| Restore a line to its previous state                             | U                           |
| Restore ("put") last delete                                      | p                           |
| Restore current file to last saved text and disregard changes    | :e!                         |
| Undo last edit                                                   | u (repeat to toggle)        |
| Recover a file after a system interruption (from the Korn shell) | vi -r <filename></filename> |

## Codewords

Codewords are pre-installed at the factory and normally do not require adjustment.

#### Introduction

The capabilities of a 3070 system are based on the codewords installed.

Codeword information is used by the system config file compiler and allows confirmation that the hardware and the supported software features are compatible.

## Install Codewords

Instructions for installing codewords are included with the software license(s).

## Verify Installed Codewords

To verify the codewords:

- a Click Start > Programs > Accessories.
- **b** At a command window prompt, enter:

codeword -1 (el, not one)

## **Compile the Two Config Files**

## CAUTION

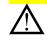

If the codewords have changed in any way, it will be necessary to compile both the system and standard config files. Instructions are given in **Compiling the System and Standard Config Files** on page 8-35.

## CAUTION

Incorrectly entered codewords, blank lines or spaces before or after a codeword may cause errors when compiling the config files. User and Operator logins may not boot if the \$AGILENT3070\_ROOT/lib/.enable file contains invalid information. Codeword order does not make any difference.

## System Config File Specifics

The path to the system config file is:

\$AGILENT3070\_ROOT/diagnostics/th1/config

It must match the actual testhead card configuration.

It will be necessary to edit the system config file if the testhead cards or locations of the testhead cards have changed.

To edit the system config file:

- 1 Login as service3070 (default password is service).
- 2 At a **BT-BASIC** window prompt, enter:

msi btgetenv\$ ("AGILENT3070\_ROOT") &
 "/diagnostics/th1"

**3** Enter:

get "config"

- **4** Edit the file to match the actual testhead card configuration.
- 5 Enter:

re-save

6 Compile the changed system config file. See Compiling the System and Standard Config Files on page 8-35

## The "Official" and "Actual" System Config Files

The "official" system config file is the system config file as when the system was shipped.

It is contained on a printout shipped with the system, and can be used as a model if it should be necessary to customize the system config file.

The "actual" system config file is the system config file in use which reflects the actual cards and card locations in the testhead.

## If the System Config File is Corrupt

One of the sys.config.xxx templates can be copied from the \$AGILENT3070\_ROOT/diagnostics directory and edited to match the actual system configuration.

#### NOTE

Changes to the system config file should be reflected in the standard config file. See **Standard Config File Specifics** on page 8-29.

# Descriptions of Some Statements in the System Config File

#### The testhead name Statement

The testhead name statement in the system config file identifies, via the hosts file, the block in the bootptab file that contains the hardware and internet protocol addresses for the System Card and ControlXT Card.

The testhead name statement in the system config file includes only the modules that are present; for a four-module system it looks like:

```
testhead name "testhead1" "module3" "module2"
"module1" "module0"
```

The System Card is represented by testhead1

The ControlXT Card in each module is represented by module<n>

Modules are mapped in the hosts file. Using this information, specific hardware addresses (HAs) can be determined in the bootptab file.

#### The line frequency Statement

In this statement, the unused frequency is commented. For example, if the system power is connected to 60 hertz, 50 is commented.

#### NOTE

"Commented" means that the comment character, an exclamation mark (!), has been placed at the beginning of a line.

"Un-commented" means the "!" has been deleted from the beginning of the line.

#### The relay Statement

See Vacuum Control on page 8-42.

#### The cards <keywords> Statements

These statements identify to the system which cards are installed and where they are installed.

See Table 8-15 on page 8-44 for available 3070 testhead cards with diagnostics names, cards <keywords> statements, pattern applications rates and part numbers.

The cards <keywords> statements can be delimited by commas (,); a range can be separated by the word "to."

Valid examples are:

- cards 2, 3, 4, 5 hybrid standard double density
- cards 2 to 5 hybrid standard double density
- cards 2, 4, 7 to 11 hybrid standard double density

#### NOTE

Single-density Hybrid Pin Cards cannot be used.

#### The supplies <keywords> Statements

Numbering of the supplies in the supplies <keywords> statements is arbitrary.

The software will accept any mapping of supply numbers to modules.

If the customer plans to share board test fixtures with other systems, it is possible they may have modified the default power supply setting.

If so, reconcile the supplies numbering with existing systems.

## Standard Config File Specifics

This section contains:

- Introduction, 8-29
- The Board Config File, 8-29
- Standard Config File Syntax Similarities to and Differences from the System Config File, 8-29
- Statements Allowed in the Standard, System, and Board Config Files, 8-30
- Statements Not Allowed in either the Standard or Board Config Files, but Are Allowed in the System Config File, 8-30
- Descriptions of Some Statements in the Standard Config File, 8-30

## Introduction

The path to the standard config file is:

\$AGILENT3070\_ROOT/standard/config

It should reflect the complete testhead resources available for the board test developer.

The standard config file as when the system was shipped:

- Has the correct target <keywords> statement.
- Includes commented enable <keywords> statements for optional components.

## The Board Config File

The board test developer can use the standard config file as a template when developing a board config file.

The board config file is located in each board's subdirectory, and is a copy or subset of the standard config file.

The board config file can describe the resources in any one system or system subset.

# Standard Config File Syntax Similarities to and Differences from the System Config File

The cards <keywords> syntax is the same for the system config file and the standard config file.

However, some of the syntax for the standard config file is different from that of the system config file.

## Statements Allowed in the Standard, System, and **Board Config Files**

- target
- enable
- module

- cards supplies
- ports •
- boards
- end module access ports
- connect

#### • boards wired in parallel

### NOTE

connect statements allow programmers to name and define the use of external ports.

Usually these can remain as-shipped until the customer decides how to use these ports.

## Statements Not Allowed in either the Standard or Board Config Files, but Are Allowed in the **System Config File**

- testhead name
- bank
- line frequency
- end bank •
- board handler
- probe • debug port
- relay <x> controls vacuum <y>

## Descriptions of Some Statements in the Standard **Config File**

## The target <keywords> Statements

A target <keywords> statement is needed in each board config file.

See Table 8-11 for factory default target <keywords> statements.

### NOTE

The target <keywords> statement should be the first un-commented statement in the file and must exist before the cards <keywords> statements.

#### Table 8-11 Factory default target <keywords> statements

| Pattern Application Rate         | target <keyword> Statement</keyword> |
|----------------------------------|--------------------------------------|
| 6 MP/s (megapatterns-per-second) | target hp3073 standard               |
| 12 MP/s                          | target hp3070 advanced               |
| 20 MP/s                          | target high accuracy                 |

# See Table 8-12 for 3X72 process test system default target <keywords> statements.

#### Table 8-12 3X72 process test system default target <keywords> statements

| Product Description                             | target <keyword> Statement</keyword>       |
|-------------------------------------------------|--------------------------------------------|
| Agilent 3172-U Unpowered Test (up to 2modules)  | target unpowered                           |
| Agilent 3072-U Unpowered Test (up to 4 modules) | target unpowered                           |
| Agilent 3172-P Powered Test (up to 2 modules)   | target unpowered<br>enable powered testing |
| Agilent 3072-P Powered Test (up to 4 modules)   | target unpowered<br>enable powered testing |

#### The enable <keywords> Statements

These statements are used in combination with codewords to selectively enable software functionality.

## CAUTION

enable <keywords> statements should exist after the target <keywords> statements, and must be outside of a module block.

The programmer will un-comment the correct enable <keywords> statements which correspond to standard or optional software features as the board config file is developed.

### NOTE

Codewords must be installed to enable optional software features. For more information, see **Codewords** on page 8-25.

Table 8-13 contains some enable <keywords>statements in the standard config file.

| Table 8-13 | Some enable | <keywords></keywords> | statements in the | e standard config file |
|------------|-------------|-----------------------|-------------------|------------------------|
|            |             |                       |                   |                        |

| enable <keywords></keywords>   | Functional Description:                                                                                                    |
|--------------------------------|----------------------------------------------------------------------------------------------------|
| advanced boundary<br>scan      | Allows more advanced techniques in boundary scan testing, such as powered shorts testing.                                                                                                    |
| all high accuracy<br>resources | For double density, high accuracy HybridPlus Cards, this option enables channel resources to pins that would otherwise be used for extended grounding on XG-50 fixtures. Because the resource assignments change, this option cannot be used with XG-50 fixtures. |
| combo test                     | Enables both in-circuit and functional testing.                                                                                                    |
| common delimiter               | Enables Interoperability between UNIX and MS Windows.                                                                                                    |
| connect check                  | Enables Agilent Connect Check.                                                                                                    |
| dual well shared<br>wiring     | Enables Dual-Well Shared Wiring.                                                                                                    |

| enable <keywords></keywords> | Functional Description:                                                                                                    |
|------------------------------|----------------------------------------------------------------------------------------------------|
| drivethru                    | Enables the testing of digital devices through series resistors using Agilent TestJet technology. Use the Agilent Drive Thru Test in combination with the Agilent Access Consultant to identify and selectively remove nonessential probing locations. |
| express fixturing            | Allows Agilent SimPlate Express or cassette fixtures for your board test. If this option is not enabled, only an Agilent SimPlate Fixture can be used.                                                                                                 |
| flash70                      | Enables flash memory programming mode.                                                                                                    |
| flash isp                    | Enables flash isp software, which supports new data formats. Test system must have ControlXTP cards installed to utilize this feature.                                                                                                    |
| incircuit test               | Enables automatic in-circuit test generation for systems which do not have it.                                                                                                    |
| magic                        | Enables Agilent MagicTest circuit analysis mode.                                                                                                    |
| multiple board<br>versions   | Enables Agilent Multiple Board Versions.                                                                                                    |
| paneltest                    | Enables software that helps you develop tests for multiple-board panels on one fixture.                                                                                                    |
| pld isp                      | Enables native PLD programming on the 3070 and supports CPLD programming with STAPL, SVF, Jam and JBC file types.                                                                                                    |
| polarity check               | Enables Polarity Check testing.                                                                                                    |
| powered testing              | Allows limited powered testing on an Agilent 3072 system (a maximum of two HybridPlus Cards, one HybridPlus and one ChannelPlus Card, or one HybridPlus and one AccessPlus Card per module).                                                           |
| silicon nails                | Enables automatic generation of silicon nails ITL test files.                                                                                                    |
|                              |                                                                                                    |

## Table 8-13 Some enable <keywords> statements in the standard config file

| enable <keywords></keywords> | Functional Description:                                                                                                    |
|------------------------------|----------------------------------------------------------------------------------------------------|
| testjet                      | Enables the TestJet testing technique on your board. This option is automatically enabled on the Agilent 3072 system.                              |
| throughput multiplier        | Allows testing up to four boards simultaneously (one per module), which increases board throughput. It can only be used with the paneltest option. |

## Table 8-13 Some enable <keywords> statements in the standard config file

## Compiling the System and Standard Config Files

For changes to the system config file and the standard config file to be enabled, they must be compiled.

#### NOTE

If codewords have been modified in any way, both the system config and the standard config files must be compiled.

To compile the config files:

- 1 Login as service3070 (default password is service)
- 2 Open BT-BASIC.
- **3** Compile the system config file. At the command line, enter:
  - a msi btgetenv\$ ("AGILENT3070\_ROOT") &
     "/diagnostics/th1"
  - **b** compile "config"; testhead
- **4** Compile the standard config file. At the command line, enter:
  - **a** msi btgetenv\$ ("AGILENT3070\_ROOT") &
     "/standard"
  - **b** compile "config"
- **5** When the config files have compiled without errors, exit BT-BASIC.

## The bootptab File The

This section contains:

- Hardware Addresses, 8-36
- IP Addresses, 8-37

## Hardware Addresses

Each control card has a unique hardware address.

If a control card in the testhead is changed, the bootptab file must be edited to reflect a changed hardware address.

### CAUTION

Changes made to the bootptab file MUST be done through the **Bootp Server** program.

Given below is a method to edit the bootptab file:

- 1 Login as service3070 (password is service).
- **2** Make a backup copy. One example:

#### NOTE

The environment variable **\$SystemRoot** is usually set to c:\winnt\

- a Open Windows Explorer:
  - For Windows NT, click Start > Programs > Windows NT Explorer.
  - For Windows 2000, click Start > Programs > Accessories > Windows Explorer.
- **b** Navigate to:

c:\winnt\system32\drivers\etc\

Right-click on the bootptab file then select copy.

- **c** Navigate to:
  - $C: \backslash Temp$
- d Right-click and select paste.

An unchanged copy is now in C:\Temp

- **3** Open **Bootp Server**:
  - a Click Start > Settings > Control Panel.
  - **b** Double-click **BOOTP Server NT**.
- 4 In the **BOOTP Server properties** window, click the **Clients** tab.

- **5** If a ControlXT Card was removed, delete its hardware address:
  - **a** Pull down the **Hardware Address** menu and select the address of the card you removed.
  - b Click Delete.
- **6** Add the hardware address of the ControlXT Card you are installing:
  - a Click New.
  - **b** Enter the hardware address of the ControlXT Card. The complete hardware address is typically 0060B0B2xxxx (xxxx = the number on the card).
- 7 Configure the card's address:
  - a In the Available options menu, select the following three options one at a time and click >> to move them to the Configured options menu:
    - IP address >>
    - Merit dump file >>
    - Subnet mask >>
  - **b** In the **Configured options** menu, select each option and click **Edit**.

Enter:

• **IP Address** = 10.3.112.4 for module 0 10.3.112.5 for module 1 10.3.112.6 for module 2 10.3.112.7 for module 3

- Merit dump file = This is a comment; enter the module number (e.g., module 2).
- **Subnet mask** = 255.255.255.0
- 8 In the BOOTP Server properties window, click Close.
- **9** Restart the BOOTP Server:
  - a From Control Panel click Administrative Tools, then Services.
  - **b** Double-click Weird Solutions BOOTP Server.
  - c Click Stop > Start (wait).
- **10** Close the **Services** and **Administrative Tools** windows.

This completes the procedure.

## **IP Addresses**

The bootptab file, in conjunction with the hosts file, manages IP addresses for the modules in the testhead.

See **The hosts File** on page 8-38 to view IP addresses for the testhead modules.

# The hosts File

The path to the hosts file is:

• \$SystemRoot/system32/drivers/etc/hosts

#### NOTE

\$SystemRoot is an environment variable that is
usually set to: c:/winnt

The hosts file must include these IP addresses:

10.3.112.2 testhead1 (System Card)

10.3.112.7 module3

10.3.112.6 module2

10.3.112.5 module1

10.3.112.4 module0

**Example 8-1** on page 8-39 shows a sample hosts file.

## **Test Device Communication**

To verify connection to each of the devices listed in the hosts file:

- **1** Boot the testhead.
- **2** From a DOS window prompt, enter:

ping <system name> OR

ping <IP address>

#### **Example 8-1** A sample hosts file

```
#
# This is a sample HOSTS file used by Microsoft TCP/IP for MS Windows.
#
# This file contains the mappings of IP addresses to host names. Each
# entry should be kept on an individual line. The IP address should
# be placed in the first column followed by the corresponding host name.
# The IP address and the host name should be separated by at least one
# space.
#
# Additionally, comments (such as these) may be inserted on individual
# lines or following the machine name denoted by a '#' symbol.
#
# For example:
#
#
                     rhino.acme.com
       102.54.94.97
                                               # source server
#
        38.25.63.10
                                               # x client host
                       x.acme.com
127.0.0.1
               localhost
# 10.3.112.1
              UNIX Controller uses this
# 10.3.112.10 MS Windows Controller uses this
10.3.112.2 testhead1
10.3.112.3 hpibgw
10.3.112.4 module0
10.3.112.5 module1
10.3.112.6 module2
10.3.112.7 module3
```

# **Device Files**

This section contains:

- Introduction, 8-40
- Location of Device Files, 8-40
- If a DUT Power Supply is Replaced, 8-40
- **DUT Power Supply Device Files, 8-41**

## Introduction

Management of devices on MS Windows controllers are very different than on UNIX controllers.

On MS Windows controllers, most devices are managed invisibly by the operating system. A small number of devices (primarily GPIB) are mirrored in the \$AGILENT3070\_ROOT/dev directory so that the 3070 software will execute properly.

## **Location of Device Files**

Device files can be found in the directory:

\$AGILENT3070\_ROOT/dev

## and are listed in Table 8-14.

### Table 8-14

| Device Files in \$AGILENT3070_ROOT/dev |        |         |
|----------------------------------------|--------|---------|
| gpio1                                  | hpib1  | dmm     |
| null                                   | scope  | dmm_ref |
| ps0 ps11                               | hp3488 | synth   |

## If a DUT Power Supply is Replaced

Change the appropriate ps < x > file if the GPIB address of any power supply changes.

Example 2 shows the contents of the default ps0 file. In the line:

7,22

22 represents the GPIB address.

| Example 8-2          |    | -2 | Contents of the | e default ps0 file |
|----------------------|----|----|-----------------|--------------------|
| !!!!<br>hpib<br>7,22 | 26 | 0  | 1 664499475     | 0000               |

# **DUT Power Supply Device Files**

See **Table 8-18** on page 8-49 for DUT power supply GPIB addresses and device files.

# Vacuum Control

## Location of Vacuum Control Statements

These are contained in the system config file:

\$AGILENT3070\_ROOT/diagnostics/th1/config

## **Vacuum Control Specifics**

The relay <x> controls vacuum <y> statements need to match the actual hardware configuration after the customer decides how to implement vacuum control.

For testheads without internal vacuum valves, the default statements are:

relay 1 controls vacuum 2,3
relay 2 controls vacuum 0,1

For testheads with the Agilent E9945A two-module internal vacuum system, the default statements are:

```
relay 1 controls vacuum 3
relay 2 controls vacuum 2
```

For testheads with the Agilent E9946A four-module internal vacuum system, the default statements are:

```
relay 1 controls vacuum 3
relay 2 controls vacuum 2
relay 3 controls vacuum 1
relay 4 controls vacuum 0
```

There is nothing special about the defaults except that each matches a configuration shown in the site preparation manual.

See the *Agilent 3070 / 79000 Family Site Preparation Manual* 03066-90114 for a drawing of this default vacuum hookup.

Modify the relay statements so they will work with your customer's hardware.

For example, to turn on all four vacuum ports with a single relay, the following statement might be used in the system config file:

relay 1 controls vacuum 0,1,2,3

Rotating the Testhead

# CAUTION

Remove all objects, including the monitor / keyboard support arms, from the rotational path of the testhead.

During rotation, should the testhead hit anything, damage could result.

# CAUTION

Remove the shipping bolts before attempting to rotate the testhead. Otherwise, damage can result.

- 1 Open the pod door.
- **2** Press and hold the testhead rotation switch inside the pod until the testhead rotates to the desired position.

There is also sometimes a testhead rotation switch on the rear of the pod.

## NOTE

The PDU must be turned on for the testhead rotation switch to be active.

# **Testhead Cards**

See **Table 8-15** for available testhead cards with diagnostics names, cards <keywords> statements, pattern applications rates and part numbers.

## If Replacing the ControlXT Card

- The ROM from the old card must be removed and installed on the new card.
- Its hardware address in the system software must be changed.

## NOTE

DO NOT change the hardware address of the System Card.

## System Card / Control Card LAN Information

See **Testhead LAN and Serial Port MUX** on page 8-59.

 Table 8-15
 For MS Windows systems – supported testhead cards with diagnostics names, cards <keywords> statements, pattern applications rates and part numbers

| Card Type | DGN<br>Config<br>Screen<br>Name | cards <keywords> Statement in the System<br/>Config File</keywords> | Pattern<br>Application<br>Rate (MP/s) | Part Number<br>of the Card |
|-----------|---------------------------------|---------------------------------------------------------------------|---------------------------------------|----------------------------|
| Access    | Access                          | access                                                              | 6/12/20                               | E1061-66501                |
| Analog    | Analog                          | analog                                                              | 6/12/20                               | E1121-66526                |
|           | Ana_DD                          | analog double density                                               | 6/12/20                               | E4000-66542                |
| ASRU      | ASRU_C                          | asru c revision                                                     | 6/12/20                               | 03066-66532                |
| Control   | Ctl_Xt                          | control xt                                                          | 6/12/20                               | E4000-66512                |
| Hybrid    | H_StdDD                         | hybrid standard double density                                      | 6                                     | E4000-66540                |

| H_StdDD2 | hybrid standard double density            | 6  | E4000-66550 |
|----------|-------------------------------------------|----|-------------|
| H_PpuDD  | hybrid standard double density            | 6  | E4000-66546 |
| HPpuDD2  | hybrid standard double density            | 6  | E4000-66550 |
| H_AdvDD  | hybrid advanced double density            | 12 | E4000-66544 |
| HAdvDD2  | hybrid advanced double density            | 12 | E4000-66550 |
| H_HA_DD  | hybrid high accuracy double<br>density    | 20 | E4000-66545 |
| HHADD2   | hybrid high accuracy double<br>density    | 20 | E4000-66550 |
| HStd_32  | hybrid standard double density 32         | 6  | E9900-66502 |
| HAdv_32  | hybrid advanced double density 32         | 12 | E9900-66502 |
| H_HA_32  | hybrid high accuracy double<br>density 32 | 20 | E9900-66502 |
| HPpu_32  | hybrid high accuracy double<br>density 32 | 20 | E9900-66502 |

 Table 8-15
 For MS Windows systems – supported testhead cards with diagnostics names, cards <keywords> statements, pattern applications rates and part numbers (continued)

## CAUTION

If a serial keyword exists in the system config. file, then serial ports statements MUST be defined in the standard config file /var/hp3070/diagnostics/th1/config for each STC Plus Card. Also the serial test codeword MUST be in the /var/hp3070/bin/.enable file.

| STC_B   | serial b revision             | 6/12/20 | E1085-66502                        |
|---------|-------------------------------|---------|------------------------------------|
| STC_B s | serial b revision with cables |         | E1085-66502<br>with<br>E1093-61601 |

 Table 8-15
 For MS Windows systems – supported testhead cards with diagnostics names, cards <keywords> statements, pattern applications rates and part numbers (continued)

# DUT Power Supplies

Voltage Ranges

DUT power supplies are set at the factory to one of two configurations:

- Option 220 for line voltages of 200–220 volts.
- Option 240 for line voltages of 230–240 volts.

## Table 8-16 DUT power supplies allowed

## **DUT Power Supplies Allowed**

See Table 8-16 for the DUT power supplies allowed.

| Product No. | Model No. | Description                                                                           |
|-------------|-----------|---------------------------------------------------------------------------------------|
| 44940A      | 6624A     | 4 outputs: 2 @ 0-7 V, 0-5 A or 0-20 V, 0-2 A and 2 @ 0-20 V, 0-2 A or 0-50 V, 0-0.8 A |
| 44941A      | 6621A     | 2 outputs: 0-7 V, 0-10 A and 0-20 V, 0-4 A                                            |
| E4034A      | 6634A     | 1 output: 1-100 V, 0-1 A                                                              |
| E3784A      | 6642A     | 1 output: 0-20 V, 0-10 A                                                              |

## Module Mappings

See **Table 8-17** for default DUT power supply mappings for each module.

 Table 8-17
 Default DUT power supply mappings for each module (rear view of testhead)

| Module 0                                        | Module 2                                      |
|-------------------------------------------------|-----------------------------------------------|
| supplies hp6624 13 to 16 asru channels 1 to 4   | ! supplies hp6624 5 to 8 asru channels 1 to 4 |
| ! supplies hp6621 13 to 14 asru channels 1 to 4 | supplies hp6621 5 to 6 asru channels 1 to 4   |

| ! supplies hp6624 23 to 24 asru channels 5 to 6 | ! supplies hp6624 19 to 20 asru channels 5 to 6 |
|-------------------------------------------------|-------------------------------------------------|
| supplies hp6621 23 asru channels 5 to 6         | ! supplies hp6621 19 asru channels 5 to 6       |
| ! supplies hp6634 23 asru channels 5            | supplies hp6634 19 asru channels 5              |
| ! supplies hp6634 24 asru channels 6            | supplies hp6634 20 asru channels 6              |
| ! supplies hp6642 23 asru channels 5 to 6       | ! supplies hp6642 19 asru channels 5 to 6       |
| Module 1                                        | Module 3                                        |
| supplies hp6624 9 to 12 asru channels 1 to 4    | supplies hp6624 1 to 4 asru channels 1 to 4     |
| ! supplies hp6621 9 to 10 asru channels 1 to 4  | ! supplies hp6621 1 to 2 asru channels 1 to 4   |
| ! supplies hp6624 21 to 22 asru channels 5 to 6 | supplies hp6624 17 to 18 asru channels 5 to 6   |
| ! supplies hp6621 21 asru channels 5 to 6       | ! supplies hp6621 17 asru channels 5 to 6       |
| supplies hp6634 21 asru channels 5              | ! supplies hp6634 17 asru channels 5            |
| supplies hp6634 22 asru channels 6              | ! supplies hp6634 18 asru channels 6            |
|                                                 |                                                 |

 Table 8-17
 Default DUT power supply mappings for each module (rear view of testhead) (continued)

The commented ("!") statements illustrate that you cannot assign a power supply number (1 through 24) more than once in a testhead, and you cannot assign a channel number (1 through 6) more than once in a module.

For 307X systems with a support bay, if it is necessary to determine which DUT power supply is wired to

which module, the DUT/ASRU cables E4000-61602 are labeled on both ends with the module numbers to which they are routed.

Agilent 317X systems use cable numbers E4000-61606 and E1170-61607.

## **GPIB Addresses and Device Files**

If the DUT power supplies are functional, a supply's GPIB address can be determined by tracing the cabling to determine which supply is connected to the module.

If the supply has a front panel and is accessible, the GPIB address can be read from the front panel of the supply.

**Table 8-18** lists DUT power supply GPIB addresses anddevice files. See If a DUT Power Supply is Replaced

 Table 8-18
 DUT power supply GPIB addresses and device files

on page 8-40 for more information about DUT power supply GPIB addresses.

## NOTE

The customer has the flexibility to modify the DUT power supply GPIB addressing.

| Power Supply Connection         | GPIB Address | Device File                |
|---------------------------------|--------------|----------------------------|
| Module 0, asru channels 1-4     | 22           | \$AGILENT3070_ROOT/dev/ps0 |
| Module 1, asru channels 1-4     | 23           | \$AGILENT3070_ROOT/dev/ps1 |
| Module 2, asru channels 1-4     | 24           | \$AGILENT3070_ROOT/dev/ps2 |
| Module 3, asru channels 1-4     | 25           | \$AGILENT3070_ROOT/dev/ps3 |
| Module 0, asru channel 5 or 5-6 | 26           | \$AGILENT3070_ROOT/dev/ps4 |
| Module 0, asru channel 6        | 27           | \$AGILENT3070_ROOT/dev/ps5 |
| Module 1, asru channel 5 or 5-6 | 28           | \$AGILENT3070_ROOT/dev/ps6 |
| Module 1, asru channel 6        | 29           | \$AGILENT3070_ROOT/dev/ps7 |
| Module 2, asru channel 5 or 5-6 | 1            | \$AGILENT3070_ROOT/dev/ps8 |
| Module 2, asru channel 6        | 2            | \$AGILENT3070_ROOT/dev/ps9 |

# Table 8-18 DUT power supply GPIB addresses and device files (continued)

| Module 3, asru channel 5 or 5-6 | 3 | \$AGILENT3070_ROOT/dev/ps10 |
|---------------------------------|---|-----------------------------|
| Module 3, asru channel 6        | 4 | \$AGILENT3070_ROOT/dev/ps11 |

## To Change DUT Power Supply GPIB Addresses

For 307X systems only where the power supplies are mounted in a support bay:

• Open the support bay and find the correct power supply.

Systems without support bays have the power supplies mounted in the testhead:

• Panels must be removed from the testhead in order to access the front panel of the power supplies.

To change the GPIB address, press **ADDR** (beside the display), enter the desired address on the **ENTRY keypad**, and then press **ENTER** on the **ENTRY keypad**.

## NOTE

If a power supply is split between two modules, the default GPIB address (and device file) is the one for the lower-numbered module.

# Controller Cables and Devices

There are two supported MS Windows testhead controllers:

# For the Kayak XU700, use

Figure 8-2 on page 8-53 with

Table 8-19 on page 8-54.

## For the Visualize P600, use

**Figure 8-3** on page 8-56 with **Table 8-20** on page 8-57.

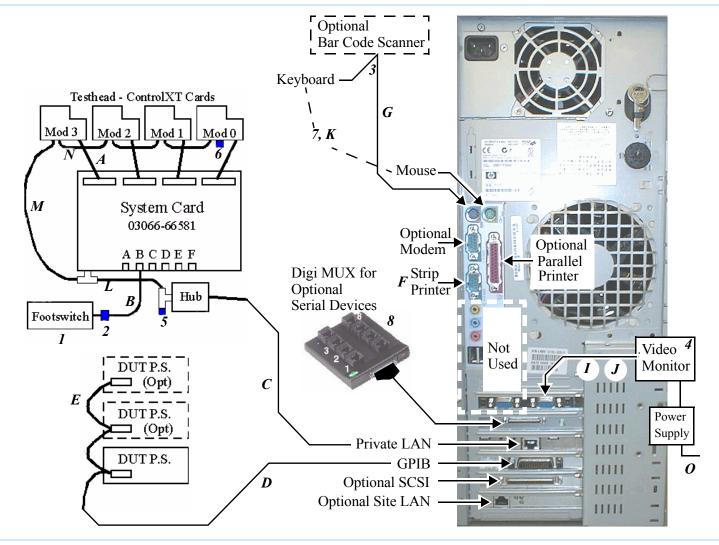

Figure 8-2 Kayak XU700 cabling diagram

# Table 8-19Kayak XU700 cables and devices

| Cables                  | Cables       |                                                                 |  |  |  |
|-------------------------|--------------|-----------------------------------------------------------------|--|--|--|
| Figure 8-2<br>Reference | Part Number  | Description                                                     |  |  |  |
| A                       | E4000-61628  | Control Cable                                                   |  |  |  |
| В                       | 8120-6713    | Footswitch Extension Cable, RJ-11                               |  |  |  |
| С                       | 8120-8728    | LAN Cable, RJ-45 to RJ-45                                       |  |  |  |
| D                       | E9927-61607  | 4-meter GPIB Cable (for TAMS 70488-10 card)                     |  |  |  |
| E                       | 8120-3445    | 1-meter GPIB Cable                                              |  |  |  |
| F                       | 03066-61629  | Strip Printer Cable, RS-232, DB9(f) to DB25(m) cross-conn., 3-m |  |  |  |
| G                       | 8120-6751    | Bar Code Scanner Cable                                          |  |  |  |
| Н                       | Not Used     | Not Used                                                        |  |  |  |
| I                       | 03066-61640  | Video Extension Cable (1 for 327X / 79000, 2 for 307X / 317X)   |  |  |  |
| J                       | D2800-80006  | Video Cable                                                     |  |  |  |
| К                       | 8120-6794    | Keyboard / Mouse Extension Cable                                |  |  |  |
| L                       | 8120-5371 or | 6-meter LAN Cable, BNC to BNC (for 307X and 317X) or            |  |  |  |
|                         | 8120-3543    | 2-meter LAN Cable, BNC to BNC (for 327X)                        |  |  |  |
| М                       | E4000-61630  | LAN Cable, BNC to SMB for ControlXT Cards                       |  |  |  |

Table 8-19Kayak XU700 cables and devices (continued)

| Ν | E4000-61629                                                                 | LAN Cable, SMB to SMB for ControlXT Cards |
|---|-----------------------------------------------------------------------------|-------------------------------------------|
| 0 | 8120-1763 2 ea. (327X) or 8120-1763 + 8120-4188 (307X and 317X) power cords |                                           |

| Devices                 |                        |                                                                                                    |
|-------------------------|------------------------|----------------------------------------------------------------------------------------------------|
| Figure 8-2<br>Reference | Part Number            | Description                                                                                                  |
| 1                       | 44902-60000            | Footswitch with Cable                                                                                        |
| 2                       | E4000-62102            | Footswitch Adapter                                                                                           |
| 3                       | 0950-2946              | Bar Code Scanner Wedge (optional) (p/o E3786A)                                                               |
| 4                       | E9900-69301            | NEC MultiSync LCD Flat Panel Display                                                                         |
| 5                       | 1250-0207              | 50-ohm BNC Load / Termination                                                                                |
| 6                       | 1250-2076              | 50-ohm SMB Load / Termination                                                                                |
| 7                       | A4030E                 | Keyboard and Mouse                                                                                           |
| 8                       | 1250-3154<br>1250-3156 | Digi 77000707 EIA-232 AccelePort 8p controller PCI card<br>Digi 76000527 EIA-232 AccelePort 8p interface box |

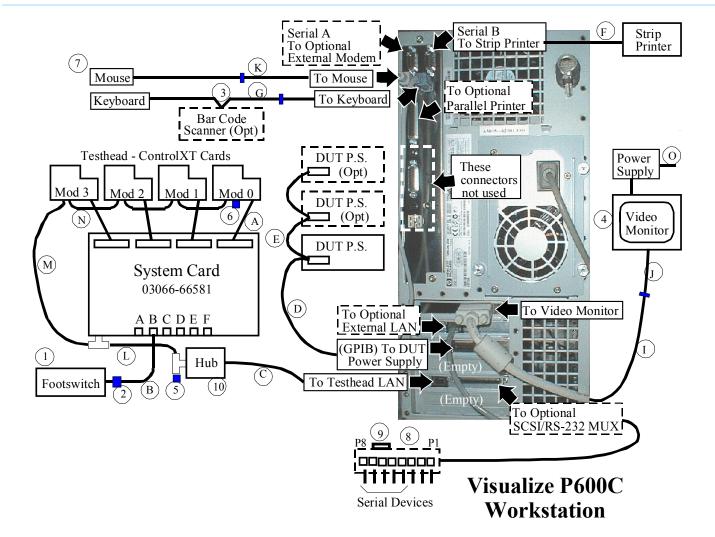

Figure 8-3 Visualize P600C cabling diagram

## Table 8-20 Visualize P600C cables and devices

| Cables                  |              |                                                                 |
|-------------------------|--------------|-----------------------------------------------------------------|
| Figure 8-3<br>Reference | Part Number  | Description                                                     |
| A                       | E4000-61628  | Control Cable                                                   |
| В                       | 8120-6713    | Footswitch Extension Cable, RJ-11                               |
| С                       | 8120-8728    | LAN Cable, RJ-45 to RJ-45                                       |
| D                       | E9927-61607  | 4-meter GPIB Cable (for TAMS 70488-10 card)                     |
| E                       | 8120-3445    | 1-meter GPIB Cable                                              |
| F                       | 03066-61629  | Strip Printer Cable, RS-232, DB9(f) to DB25(m) cross-conn., 3-m |
| G                       | 8120-6751    | Bar Code Scanner Cable                                          |
| Н                       | Not Used     | Not Used                                                        |
| I                       | 03066-61640  | Video Extension Cable (1 for 327X / 79000, 2 for 307X / 317X)   |
| J                       | D2800-80006  | Video Cable                                                     |
| К                       | 8120-6794    | Keyboard / Mouse Extension Cable                                |
| L                       | 8120-5371 or | 6-meter LAN Cable, BNC to BNC (for 307X and 317X) or            |
|                         | 8120-3543    | 2-meter LAN Cable, BNC to BNC (for 327X)                        |
| М                       | E4000-61630  | LAN Cable, BNC to SMB for ControlXT Cards                       |

| Table 8-20         Visualize P600C cables and devices (column) | ontinued) |
|----------------------------------------------------------------|-----------|
|----------------------------------------------------------------|-----------|

|   | N | E4000-61629                                                                     | LAN Cable, SMB to SMB for ControlXT Cards |
|---|---|---------------------------------------------------------------------------------|-------------------------------------------|
| ( | 0 | 8120-1763 2 ea. (327X) or 8120-1763 + 8120-4188 (307XPC and 317XPC) power cords |                                           |

| Devices                 |             |                                                                  |
|-------------------------|-------------|------------------------------------------------------------------|
| Figure 8-3<br>Reference | Part Number | Description                                                      |
| 1                       | 44902-60000 | Footswitch with Cable                                            |
| 2                       | E4000-62102 | Footswitch Adapter                                               |
| 3                       | 0950-2946   | Bar Code Scanner Wedge (optional) (p/o E3786A)                   |
| 4                       | E9900-69301 | NEC MultiSync LCD Flat Panel Display                             |
| 5                       | 1250-0207   | 50-ohm BNC Load / Termination                                    |
| 6                       | 1250-2076   | 50-ohm SMB Load / Termination                                    |
| 7                       | A4030E      | Keyboard and Mouse                                               |
| 8                       | E4000-37900 | SCSI/RS-232 w/E4000-37911 pwr sup, SCSI-2 cable (p/o E3788A)     |
| 9                       | A1658-62016 | SCSI Terminator                                                  |
| 10                      | J3128A      | Agilent AdvanceStack 10Base-T Hub-8E with 0950-3612 power supply |

# Testhead LAN and Serial Port MUX

## **Testhead LAN IP Address**

The testhead LAN IP address is 10.3.112.10 with a subnet mask of 255.255.255.0

## System Card / Control Card LAN Information

The System Card and the ControlXT Cards communicate via a private LAN.

Because the System Card and ControlXT Card IP addresses are local to each system, their assigned addresses are the same from one system to the next.

However, their hardware addresses (ha) are unique in each system.

The hardware address of the System Card is printed on its sheet-metal panel.

The last four digits of the ControlXT Card's hardware address are printed on one of its ROMs; it's the last line (hexadecimal number) on the label.

To verify communication to the testhead (system card), use the ping command.

- **1** Power-on the testhead.
- **2** From a DOS prompt, enter:

ping 10.3.112.2

If the communication test fails, check that the LAN ports in the testhead are terminated properly.

See **Controller Cables and Devices** on page 8-52 for the locations of the LAN terminations.

## **Serial Port MUX**

The Kayak 700 controller contains a Digi AccelePort Xp serial port MUX as standard equipment.

This 8-port EIA-232 serial MUX adapter provides eight 8-pin RJ-45 EIA-232 ports for supporting PPU, JOT, and other optional serial-controlled devices.

## CAUTION

Many SCSI adapters use the same HD-68 connector type as the AccelePort Xp. DO NOT plug SCSI devices into the Digi connector, and DO NOT plug Digi peripheral cables into SCSI adapters. Damage can result.

Connect cabling for serial devices as listed in **Table 8-21** or communication errors can result.

# Table 8-21 Connector box MUX assignments

| Serial Port | Reserved For          |
|-------------|-----------------------|
| 1           | Pay-Per-Use (PPU)     |
| 2           | JOT Board Handler     |
| 3—4         | JOT Bar Code Readers  |
| 5—8         | Other EIA-232 Devices |